# Exibir informações de status da porta do protocolo de descoberta de camada de enlace (LLDP - Link Layer Discovery Protocol) em um switch  $\overline{\phantom{a}}$

## **Objetivo**

O Link Layer Discovery Protocol (LLDP) Media Endpoint Discovery (MED) fornece recursos adicionais para suportar dispositivos de endpoint de mídia, como permitir o anúncio de políticas de rede para aplicativos como voz ou vídeo, descoberta de localização de dispositivos e informações de solução de problemas. O LLDP e o Cisco Discovery Protocol (CDP) são ambos protocolos semelhantes, e a diferença é que o LLDP facilita a interoperabilidade do fornecedor e o CDP é proprietário da Cisco. O LLDP pode ser usado em cenários em que o usuário precisa trabalhar entre dispositivos que não são proprietários da Cisco e dispositivos que são proprietários da Cisco.

O protocolo LLDP é útil para administradores de rede para fins de solução de problemas. O switch fornece todas as informações sobre o status atual de LLDP das portas. O administrador de rede pode usar essas informações para corrigir problemas de conectividade na rede.

Note: Para saber como configurar propriedades LLDP em um switch, clique [aqui](https://www.cisco.com/c/pt_br/support/docs/smb/switches/cisco-250-series-smart-switches/smb2572-configure-link-layer-discovery-protocol-lldp-properties-on-a.html) para obter instruções.

Este artigo fornece instruções sobre como exibir as informações de status da porta LLDP em um switch.

### Dispositivos aplicáveis

- Sx250 Series
- Sx300 Series
- Sx350 Series
- SG350X Series
- Sx500 Series
- Sx550X Series

### Versão de software

- 1.4.7.05 Sx300, Sx500
- 2.2.8.04 Sx250, Sx350, SG350X, Sx550X

### Exibir informações de status da porta LLDP

Etapa 1. Acesse o utilitário baseado na Web do switch e escolha Administration > Discover - LLDP > LLDP Port Status.

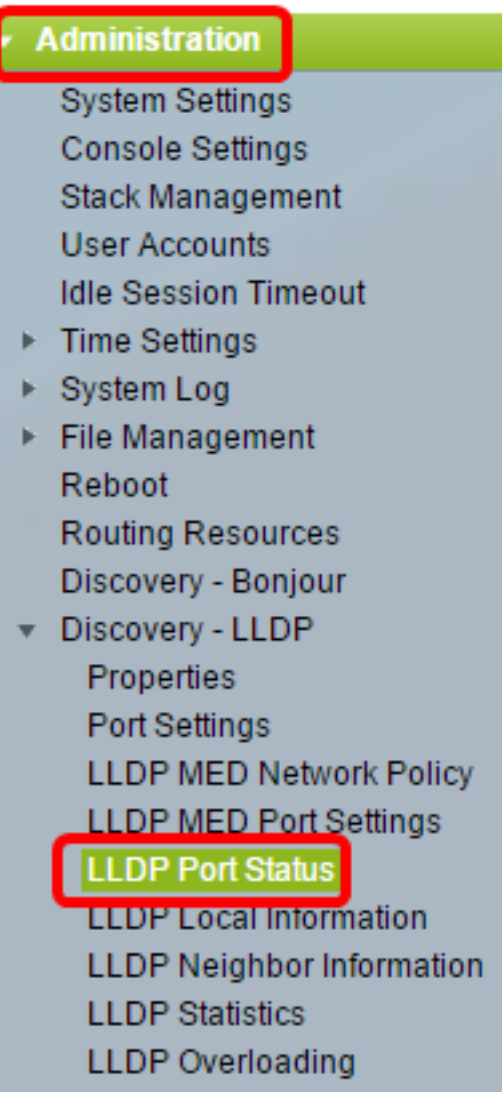

#### Status da porta LLDP Informações globais

As seguintes informações serão exibidas:

#### **LLDP Port Status LLDP Port Status Global Information** Chassis ID Subtype: MAC address Chassis ID: 40:a6:e8:e6:f4:d3 System Name: switche6f4d3 **System Description:** SG350X-48MP 48-Port Gigabit PoE Stackable Managed Switch

Supported System Capabilities: Bridge, Router

Enabled System Capabilities: Bridge, Router

Port ID Subtype: Interface name

• Subtipo de ID do chassi — Tipo de ID do chassi.

Note: Neste exemplo, o subtipo de ID do chassi é o endereço MAC.

● ID do chassi — Identificador do chassi. Quando o subtipo de ID do chassi é um

endereço de Controle de Acesso ao Meio (MAC - Media Access Control), o endereço MAC do dispositivo é exibido.

- Nome do sistema Nome do dispositivo.
- Descrição do sistema Descrição do dispositivo em formato alfanumérico.
- Recursos do sistema suportados funções principais do dispositivo, como Bridge, Ponto de acesso (AP) da rede local sem fio (WLAN) ou Roteador.
- Capacidades do sistema ativadas função ou funções principais habilitadas do dispositivo.
- Subtipo de ID da porta Tipo do identificador de porta mostrado.

#### Tabela de status da porta LLDP

Etapa 2. Escolha o tipo de interface desejado na lista suspensa Tipo de interface e clique em Ir.

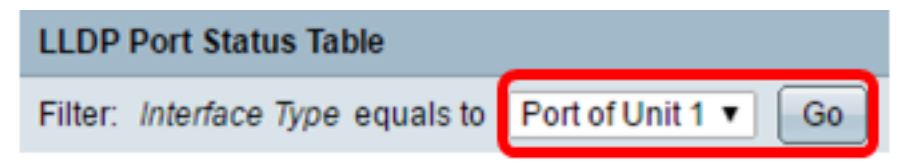

Note: Neste exemplo, Port of Unit 1 (Porta da unidade 1) é escolhido.

As seguintes informações serão exibidas:

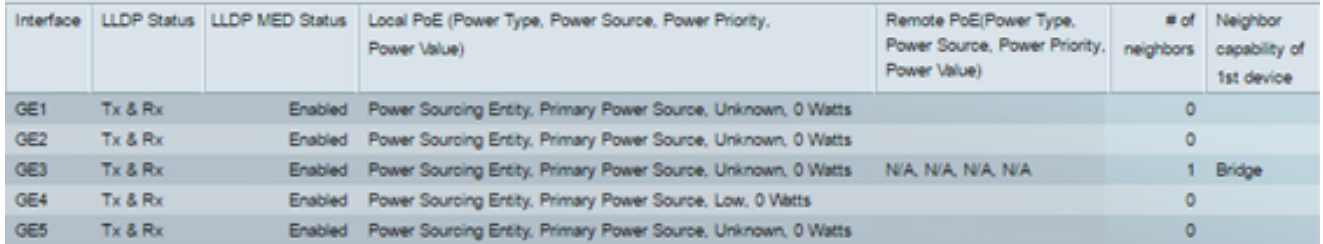

- Interface Identificador de porta.
- Status de LLDP opção de publicação LLDP.
- Status MED do LLDP Habilitado ou desabilitado.
- $\bullet$  PoE local (tipo de energia, fonte de energia, prioridade de energia, valor de energia) informações de Power over Ethernet local (PoE) anunciadas.
- PoE remoto (tipo de energia, fonte de energia, prioridade de energia, valor de energia) — informações de PoE anunciadas pelo vizinho.
- · Número de vizinhos Número de vizinhos descobertos.
- Capacidade do vizinho do 1o dispositivo Exibe as funções principais do vizinho; por exemplo: Bridge ou Router.

Etapa 3. (Opcional) Clique no botão LLDP Local Information Detail para exibir as Informações locais do LLDP. Para saber mais sobre este recurso, clique [aqui](https://www.cisco.com/c/pt_br/support/docs/smb/switches/cisco-small-business-200-series-smart-switches/smb993-view-the-link-layer-discovery-protocol-lldp-local-informatio.html) para obter instruções.

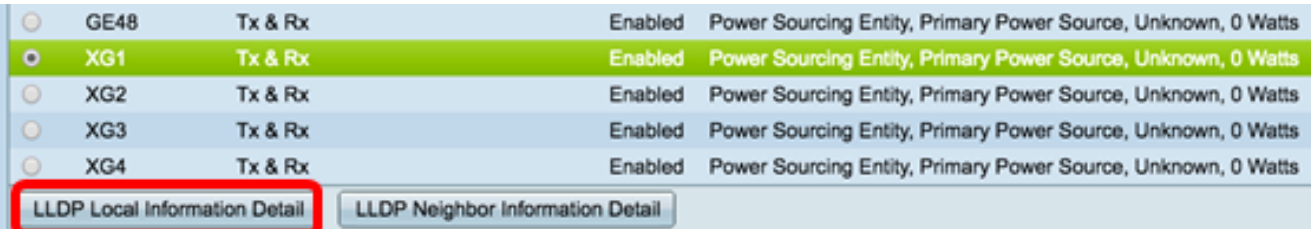

Etapa 4. (Opcional) Clique no botão LLDP Neighbor Information Details para exibir as Informações locais do LLDP. Para saber mais sobre este recurso, clique [aqui](https://www.cisco.com/c/pt_br/support/docs/smb/switches/cisco-250-series-smart-switches/smb5488-manage-the-link-layer-discovery-protocol-lldp-neighbor-infor.html) para obter instruções.

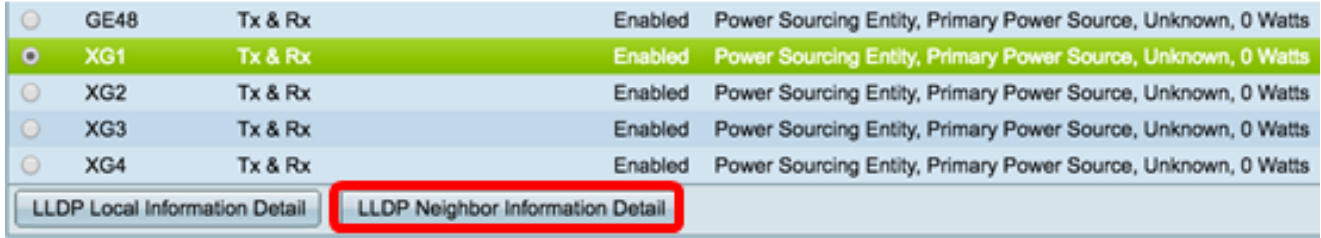

Agora você deve ter visto as informações de status da porta em seu switch.